# **The NEW KAR Website!**

**How to browse product and place orders online**

Go to [WWW.KAR.CA](http://www.kar.ca/)

Log into your account

#### **Already have an Account?**

Your existing login Username (Email address) and Password are valid.

#### **Don't have an account?**

Click "**Distributor Login"** at the top right hand corner. On the bottom of the next screen click **"Create an Account"** and follow the prompts. You will be notified by email within 24 hours when your account is ready for use.

#### **Forgot your password?**

Click "**Distributor Login"** at the top right hand corner. Click **"Forgot Password"** at the bottom right of the screen. Follow the prompts to set up a new password instantly.

#### **Where do I login?**

**"Distributor Login"** located at the top right hand corner; **OR** enter your user name and password directly from home screen located beside the "Search" box

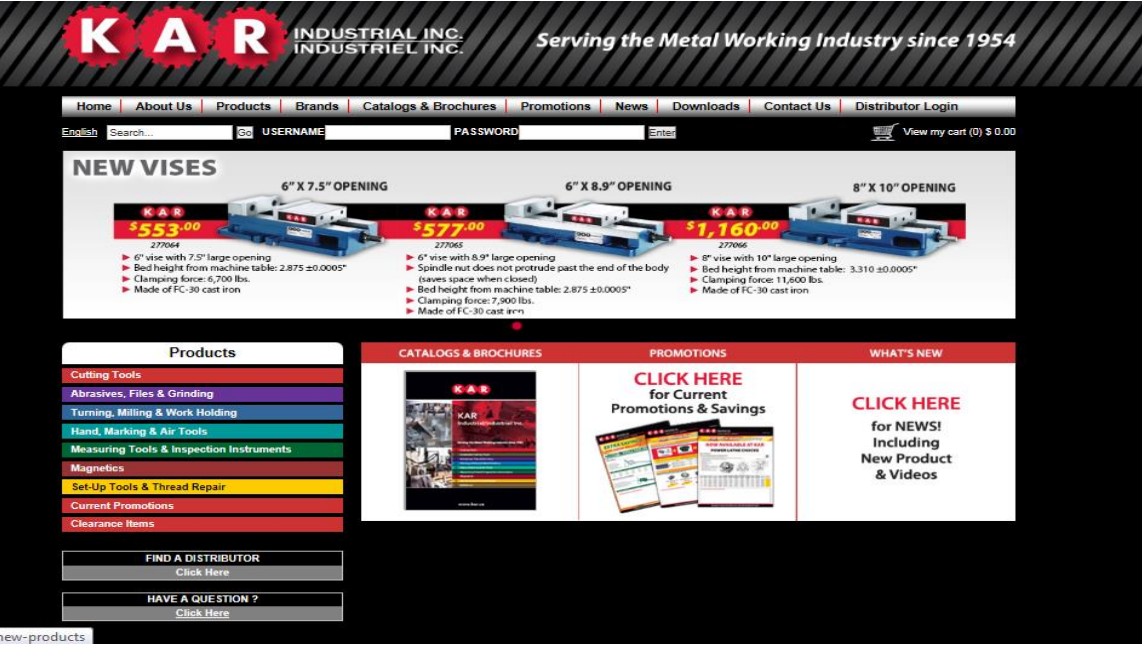

### **How do I find the product I am looking for?**

#### **Do you know the part number?**

specifications.

From the **Home** page enter it into the **"Search"** bar at the top of the page and click **"GO"**

The image below shows the product you searched. You can **"Add to Cart"** from here, or click the Description to see more

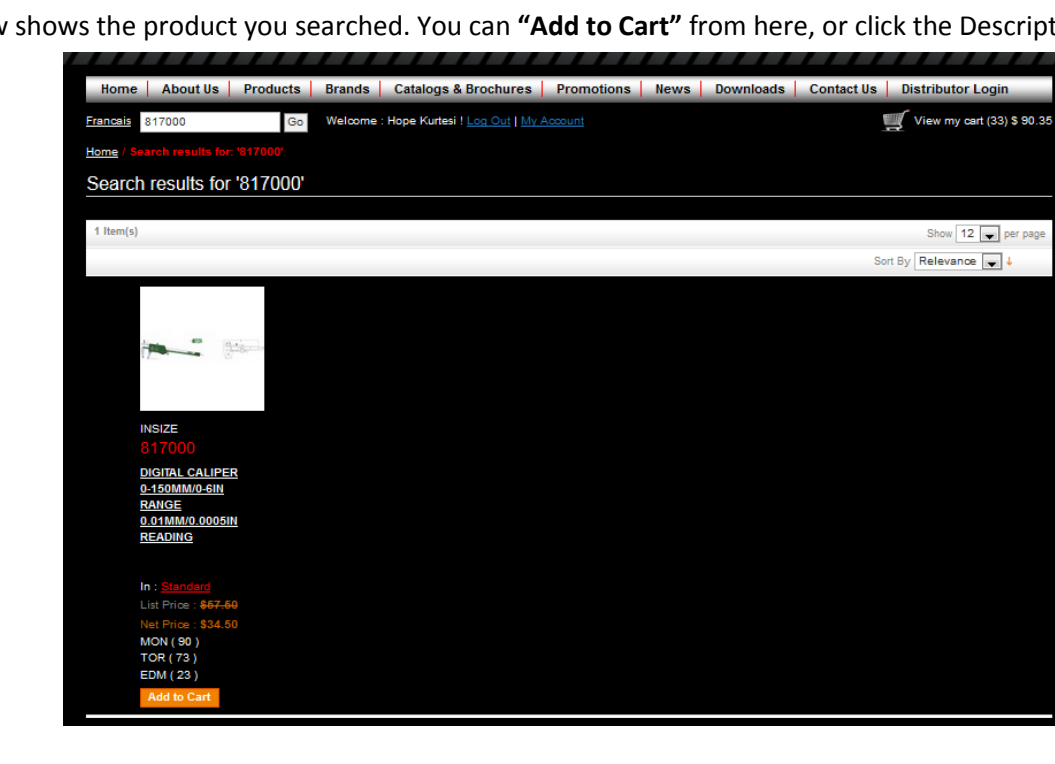

This image shows the product page which includes:

Trancais Search..

 $Go$ 

- **Product specs**
- **Net pricing**
- Inventory

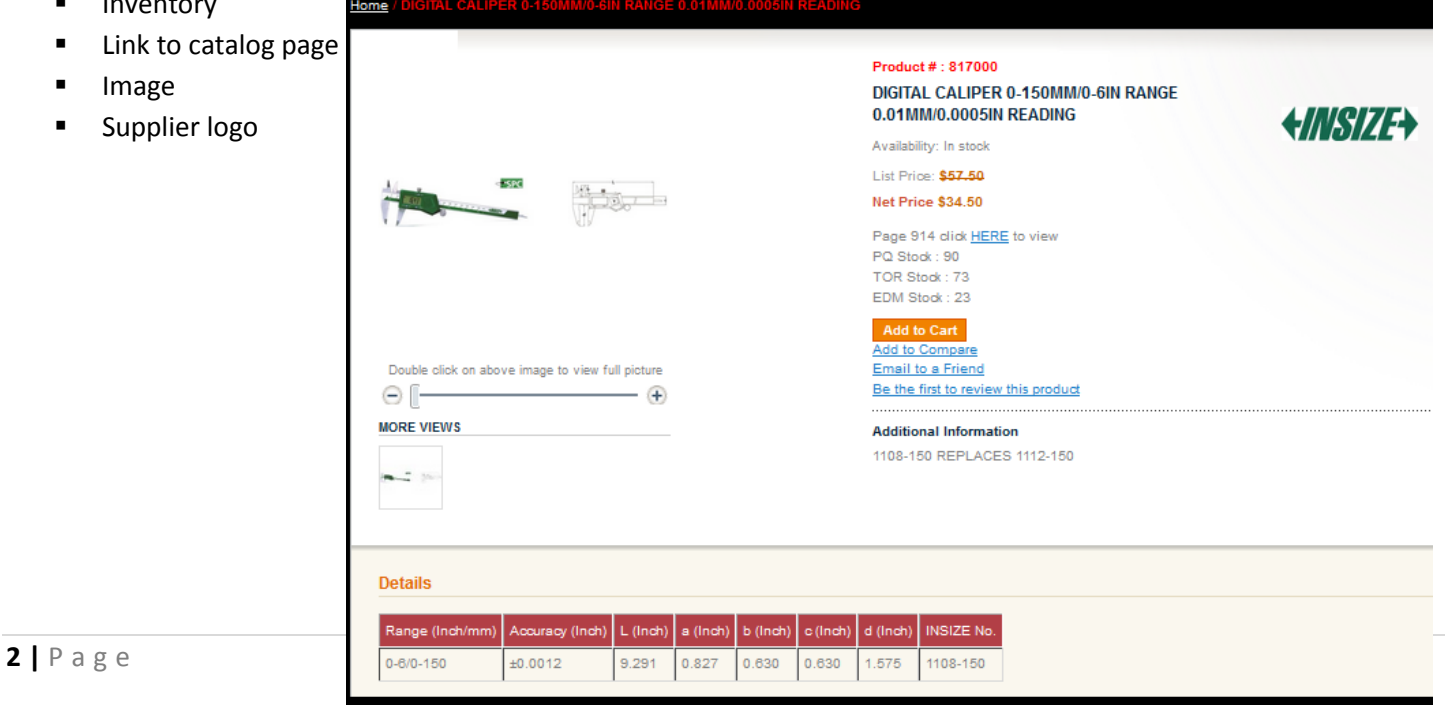

Home | About Us | Products | Brands | Catalogs & Brochures | Promotions | News | Downloads | Contact Us | Distributor Logi

View my cart (3)

Welcome : Hope Kurtesi ! Log Out | My Account

#### **Want to browse product by category?**

Click "**Products"** at the top of the page. A drop down menu will appear with the main product categories, click the one you want to browse into.

All the products under this category will appear on the right side which you can start browsing through **OR** keep clicking the sub categories on the left side to narrow down your search.

At any point you want to search the sub category you are in, enter your criteria at the top of the page in the **"Search"** box and click **"GO".**

#### **How do I place an order?**

Once you have added all your products to your Shopping Cart and are ready to Checkout. If you change the quantity of an item on this screen click **"Update Shopping Cart"**

#### Click **"Proceed to Checkout"**

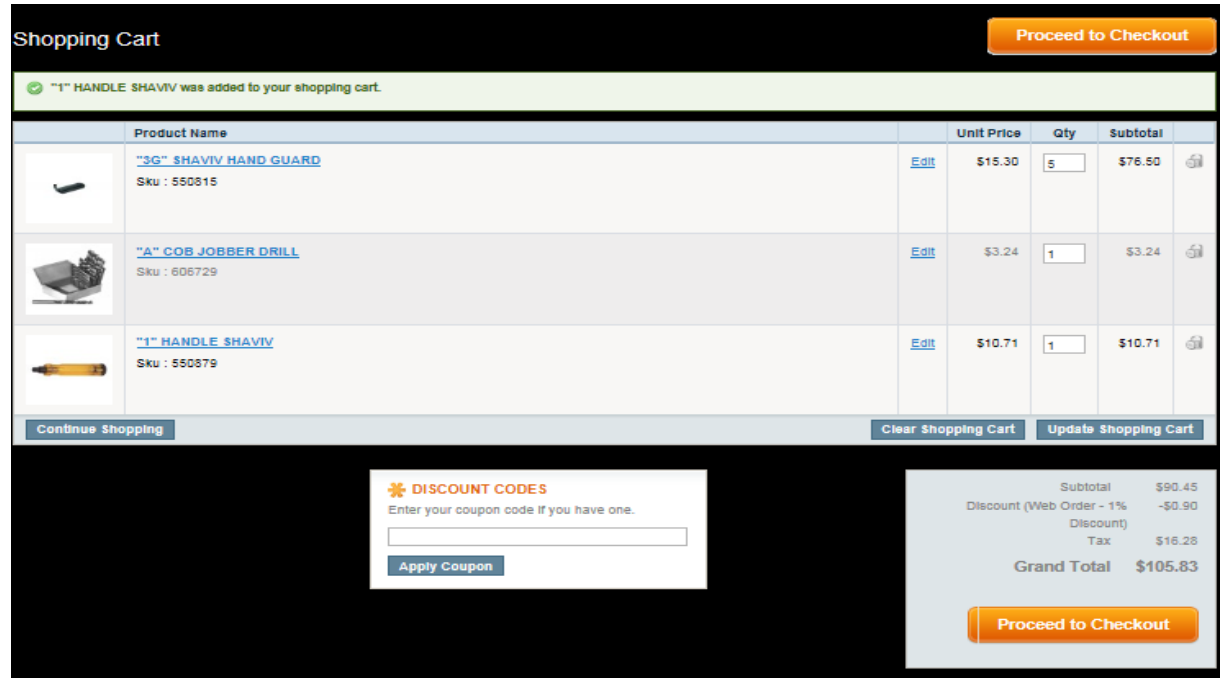

#### **Step 1: Shipping Information**

• Select a Ship To Address from the drop down menu, or add a new one

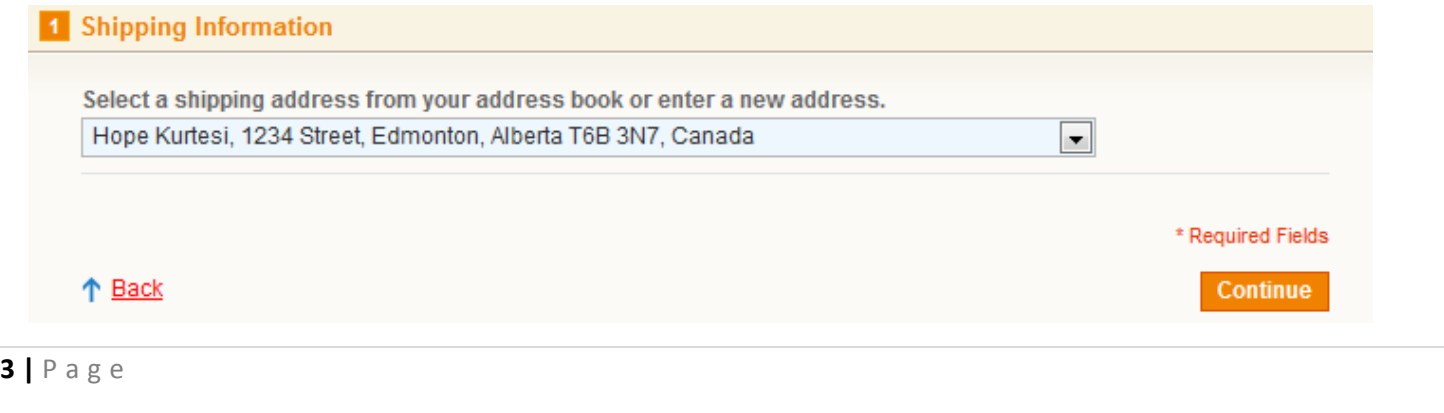

#### **Step 2: Shipping Method**

You have 3 options to choose from

- **Pre-paid: KAR pre-pays the shipping based on KAR pre-paid shipping policy**
- **Pick-up: Pick up product**
- Collect: The customer wishes to ship product at their expense

## **Enter your Purchase Order number if you require one**

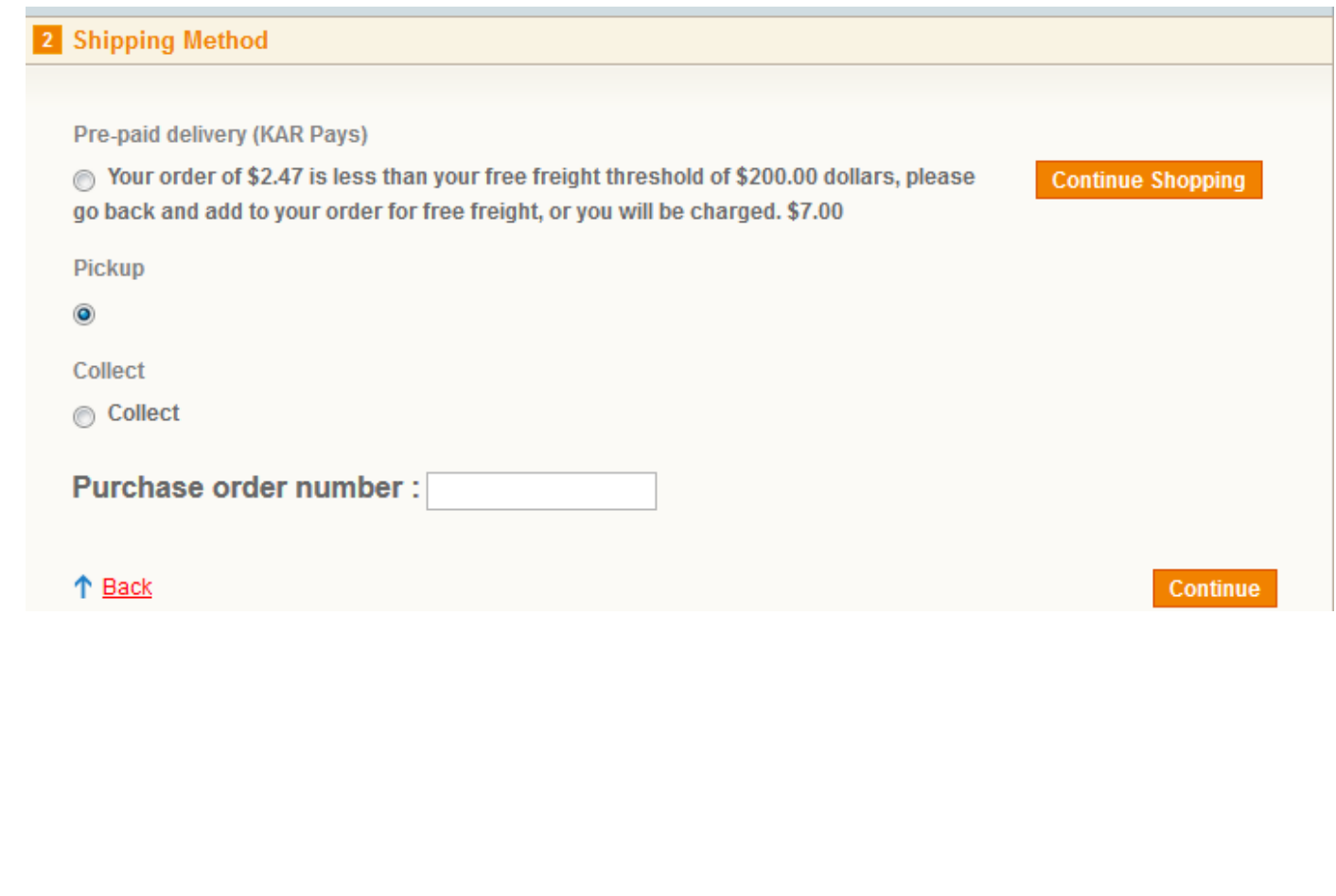

#### **Step 3: Payment Information**

Click **"Continue"** through this screen as you payment method is on your account

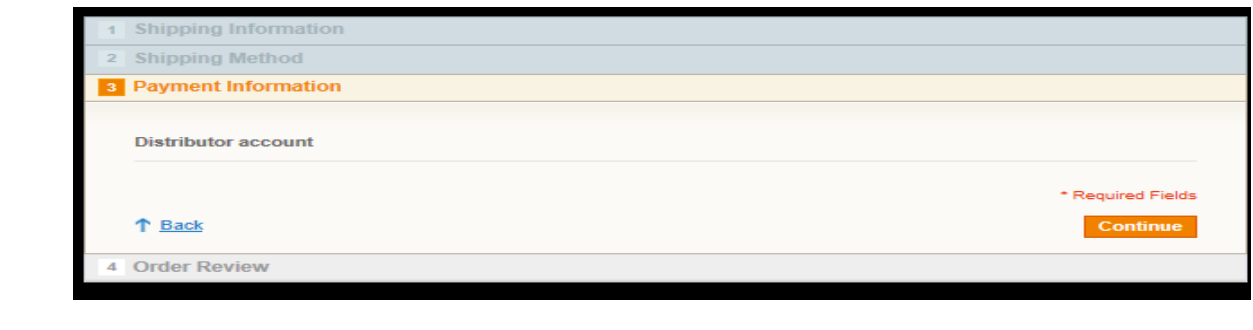

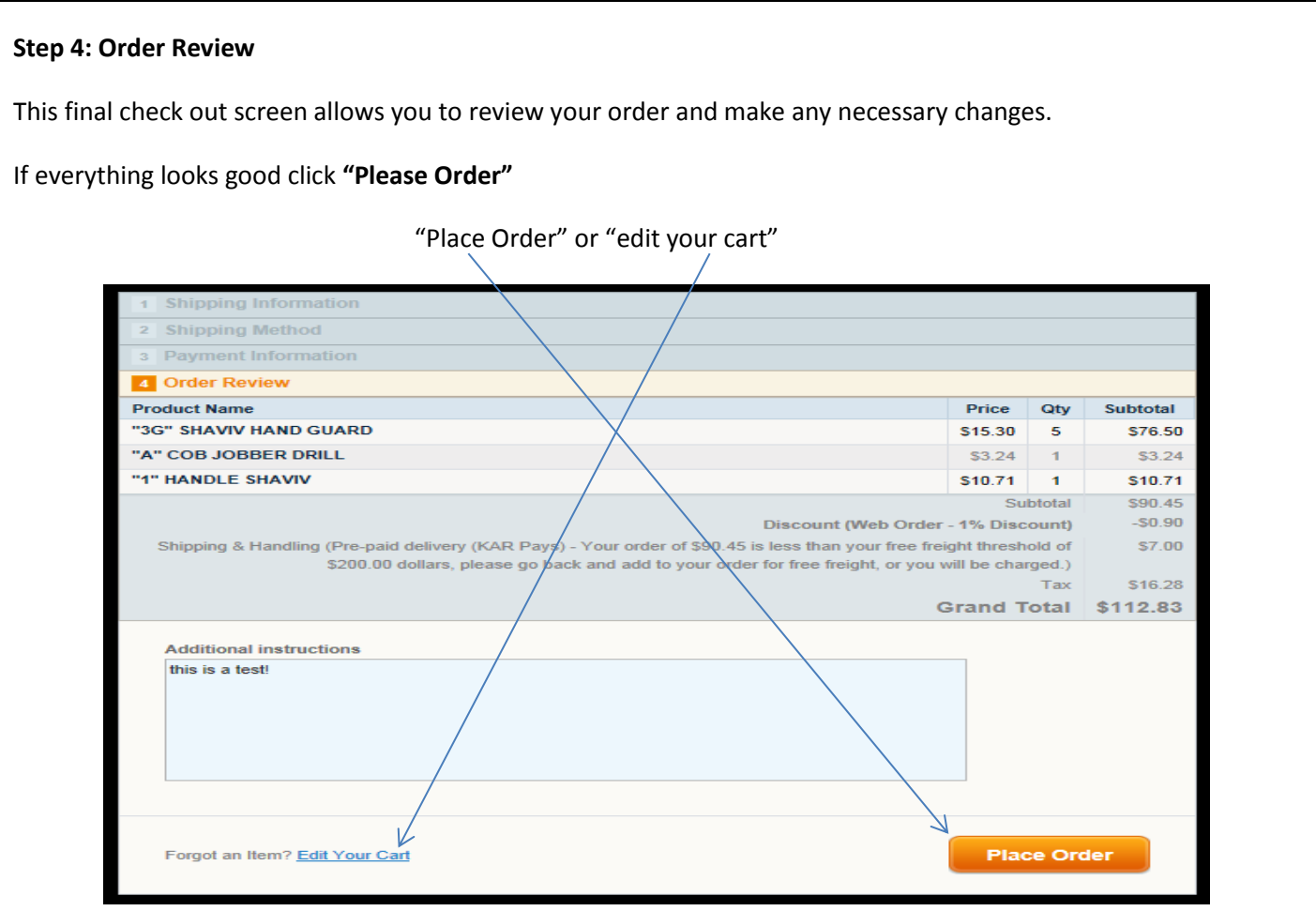

#### **Your Order Has Been Placed**

This final screen will appear once you have checked out. We will send you confirmation that we have received your order. Once your order has been processed you will receive an email with your order confirmation.

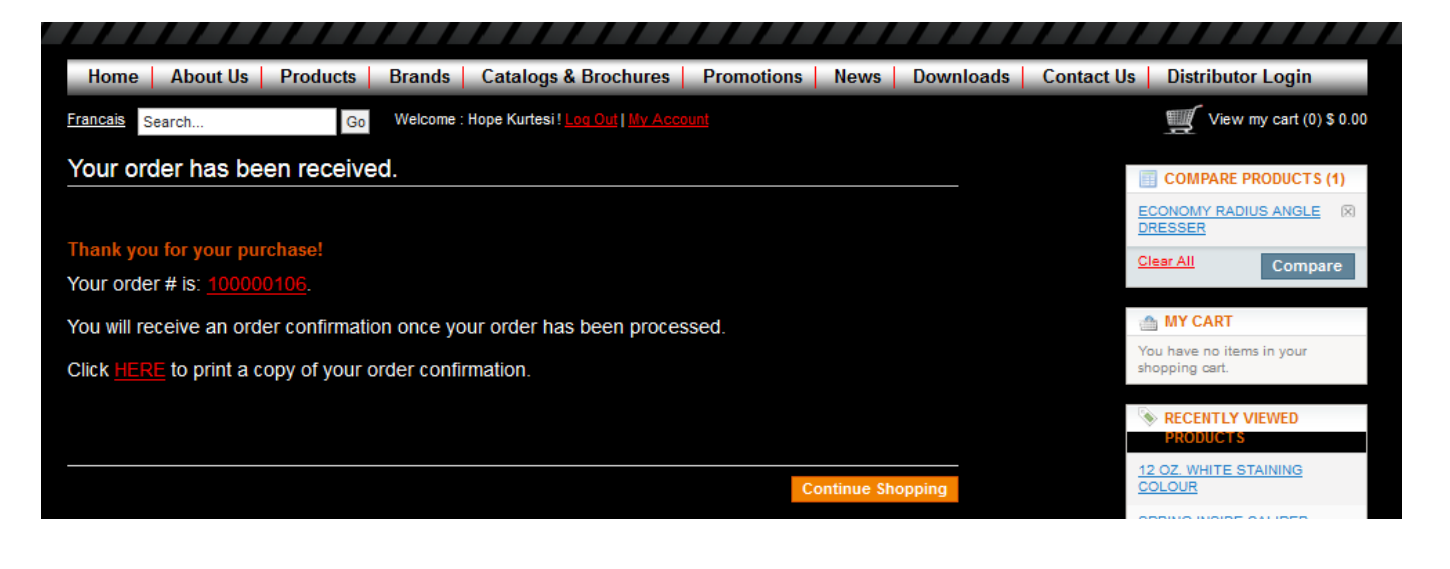